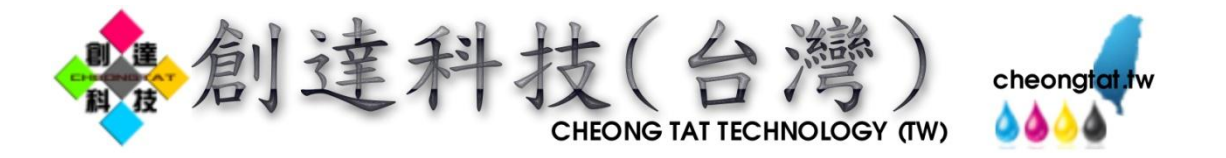

# PVC 卡托盤 安裝列印使用說明書 (EPSON T50) 此使用說明僅針對 T50 機種

●首先請先安裝 EPSON T50 印表機驅動程式。

安裝完畢後,請繼續下列步驟。

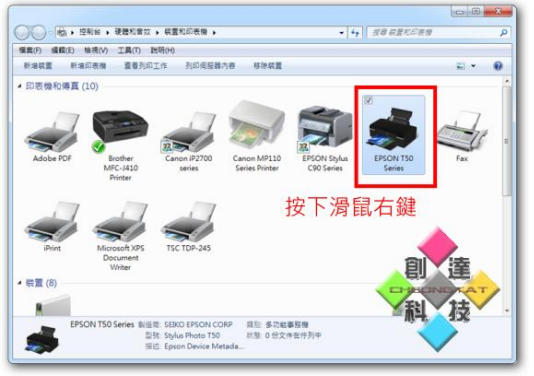

※請在 T50 印表機處按下滑鼠右鍵。 ※ ※ ※選擇『印表機内容』。

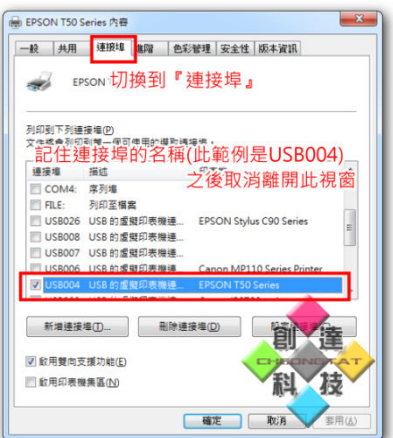

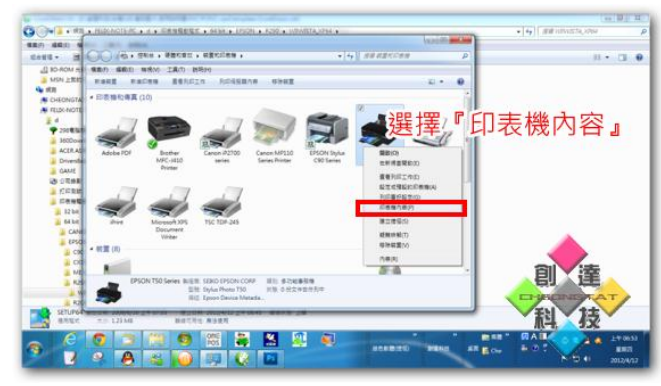

※切換到『連接埠』的標籤,記住連接 T50 的 USB 連接埠 是幾號。(範例為 USB004)

●接下來請到 <http://www.epson.com.tw/>上網下載 EPSON R290 的印表機驅動程式,並且安裝。

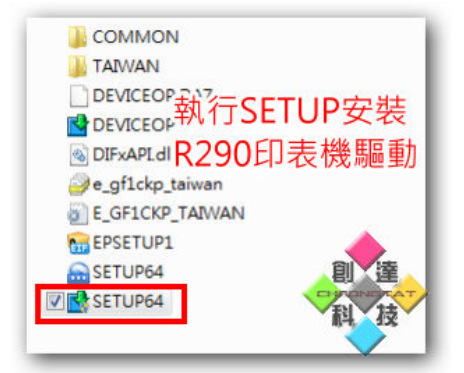

※下載 R290 驅動後,解壓縮,執行 SETOP 安裝。 ※此畫面請點擊確定繼續安裝。

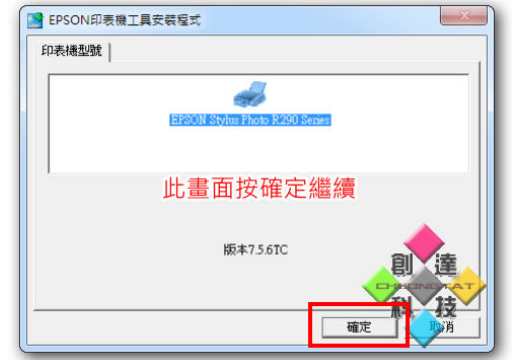

創達科技 噴墨耗材配件量販(台灣) http://cheongtat.tw/ 台灣省台南市北區北門路二段 533 號 No.533, Sec. 2, Beimen Rd., North Dist., Tainan City 704, Taiwan (R.O.C.) 營業時間:早上 10:00 至 晚上 10:00(每月第二、四個星期日公休) TEL:(06)281-4719 FAX:(06)281-9194 手機:0970-815575<br>MAIL:cheongtathk@yahoo.com.hk(FELIX)

創達科技 噴墨耗材專門店(香港) http://cheongtat.hk/ 香港灣仔軒尼詩道 298 號 298 電腦特區 2F 379 號 Shop 379, 2/F, 298 COMPUTER ZONE, 298, Hennessy Road, Wanchai, HK. 營業時間:中午 12:30 至 晚上 09:30 TEL:3586-9009 FAX:3586-9399 手機:9523-6705 MAIL: cheong\_tat\_hk@yahoo.com.hk(FELIX)

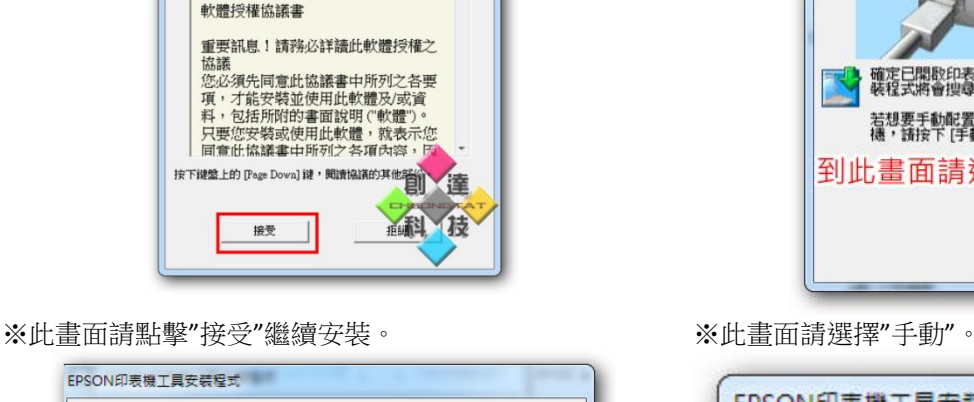

 $\begin{array}{c}\n\bullet \\
\hline\n\end{array}$ 

:<br>|此畫面請選『接受』

SEIKO EPSON CORPORATION

EPSON印表機工具安装程式

02051212

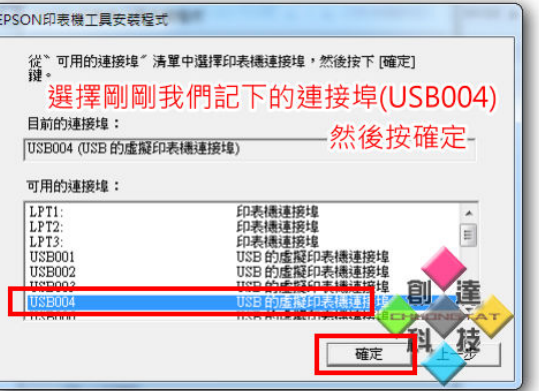

※選擇剛剛記下的 USB004(如果是其他號碼請選擇其他 的,此處只是範例), USB004, 然後按確定, 繼續安裝。

如果想要恢復為 T50 的話只要依照下列方式即可。

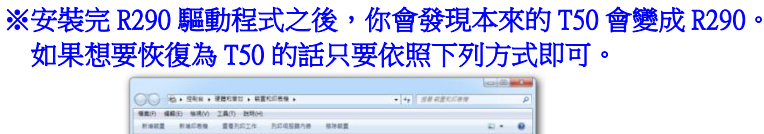

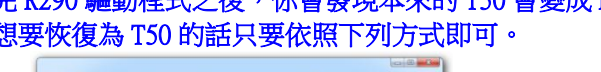

按下滑鼠右鍵

撞

 $\sqrt{13}$ 

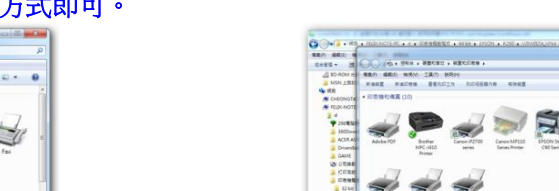

※直到安裝完畢。

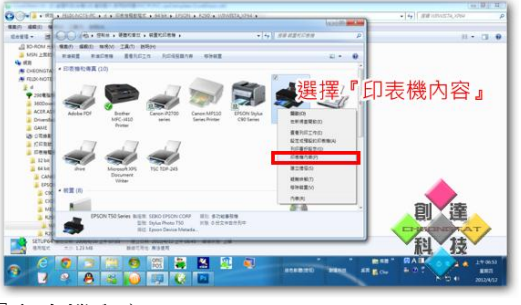

※請在印表機處按下滑鼠右鍵。 ※選擇『印表機內容』。

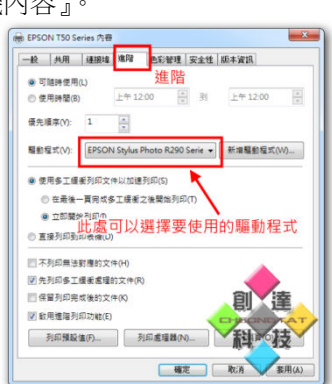

※選擇標籤"進階"。 ※在上圖的地方可以調整您要使用哪一種驅動,您可以改回 T50, 也可以改用 R290。

> 創達科技 噴墨耗材配件量販(台灣) http://cheongtat.tw/ 台灣省台南市北區北門路二段 533 號 No.533, Sec. 2, Beimen Rd., North Dist., Tainan City 704, Taiwan (R.O.C.) 營業時間:早上 10:00 至 晚上 10:00(每月第二、四個星期日公休) TEL:(06)281-4719 FAX:(06)281-9194 手機:0970-815575<br>MAIL:cheongtathk@yahoo.com.hk(FELIX)

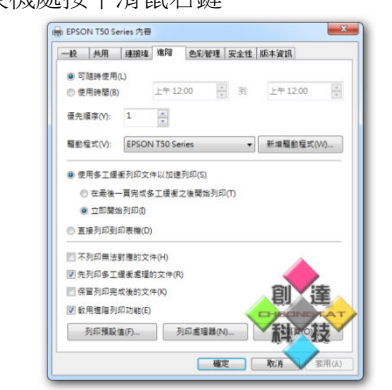

制造地 SERIO EPSON CORP III | 多次能基督府<br>- 型球: Styles Photo T50 / 球想: 0 分文半世行列<br>- 展近: Epson Device Metada.

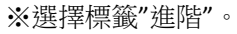

## ●列印 PVC 卡使用說明範例。

無置く

 $\mathbf{R}$ 

Š

創達科技 噴墨耗材專門店(香港) http://cheongtat.hk/ 香港灣仔軒尼詩道 298 號 298 電腦特區 2F 379 號 Shop 379, 2/F, 298 COMPUTER ZONE, 298, Hennessy Road, Wanchai, HK. 營業時間:中午 12:30 至 晚上 09:30 TEL:3586-9009 FAX:3586-9399 手機:9523-6705 MAIL: cheong\_tat\_hk@yahoo.com.hk(FELIX)

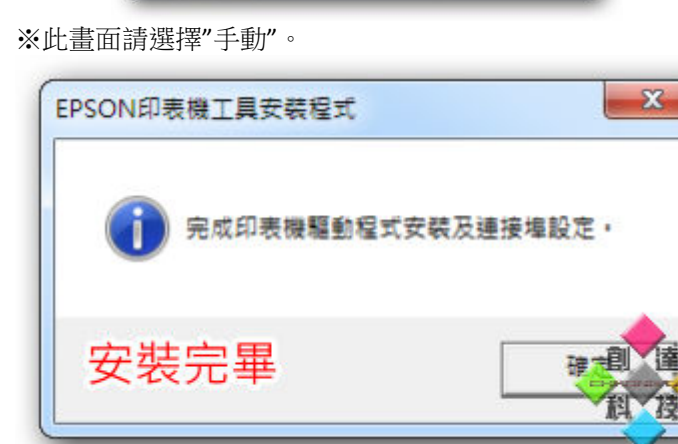

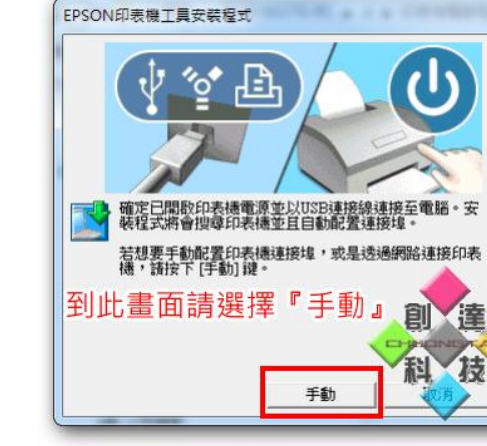

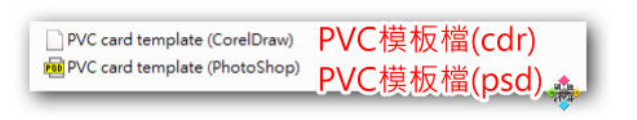

 $\begin{tabular}{ll} $\mathbb{R} \times \mathbb{R}^m$ & $\mathbb{R} \times \mathbb{R}^m$\\ $\mathbb{R} \times \mathbb{R}^m$ & $\mathbb{R} \times \mathbb{R}^m$\\ $\mathbb{R} \times \mathbb{R}^m$ & $\mathbb{R} \times \mathbb{R}^m$\\ $\mathbb{R} \times \mathbb{R}^m$ & $\mathbb{R} \times \mathbb{R}^m$\\ $\mathbb{R} \times \mathbb{R}^m$ & $\mathbb{R} \times \mathbb{R}^m$\\ $\mathbb{R} \times \mathbb{R}^m$ & $\mathbb{R} \times \mathbb{R}$ PVC模板檔(cdr) □んたんたち日の白色があります。 打開的樣子  $101 + K$  HA

※使用光碟內隨附的模板檔案,有兩個,一個是 CoreDraw 軟體用檔,一個是 PhotoShop 軟體用檔。

(我們不提供軟體,軟體請自備)

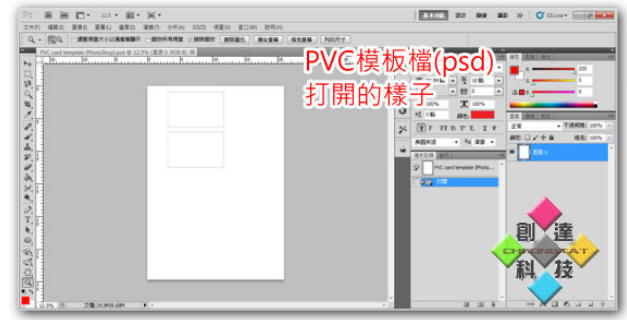

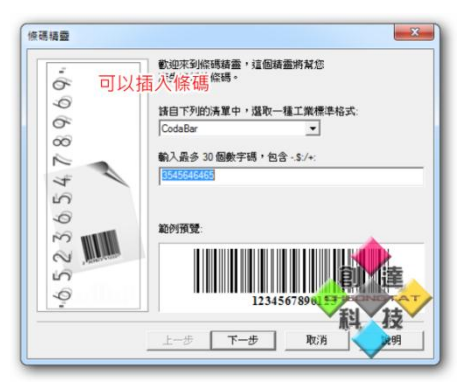

### ※您也可以插入條碼。 ※插入條碼的模樣。

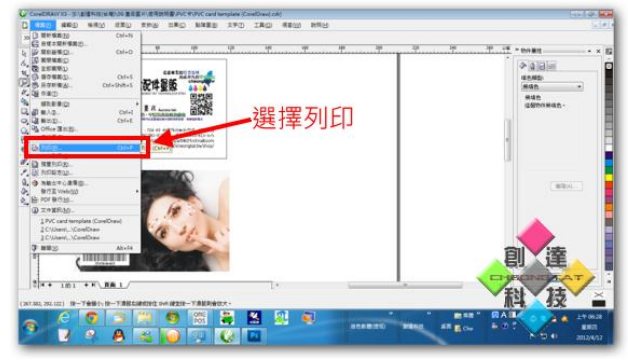

※CoreDraw 軟體用檔(副檔名 cdr),打開的樣子。

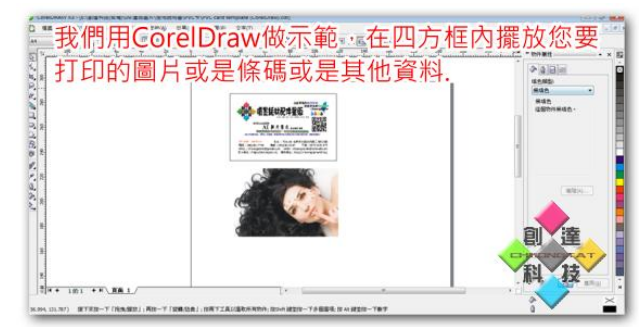

※PhotoShop 軟體用檔(副檔名 psd),打開的樣子。 ※我們用 CoreDraw 範例檔打開做示範,將圖片、文字、條碼 編輯放入四方框內(四方框為 PVC 卡的列印範圍)。

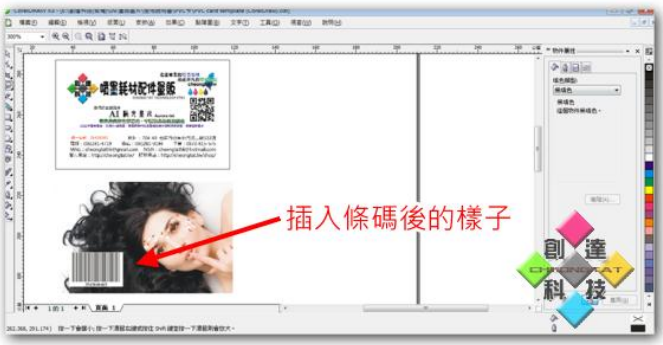

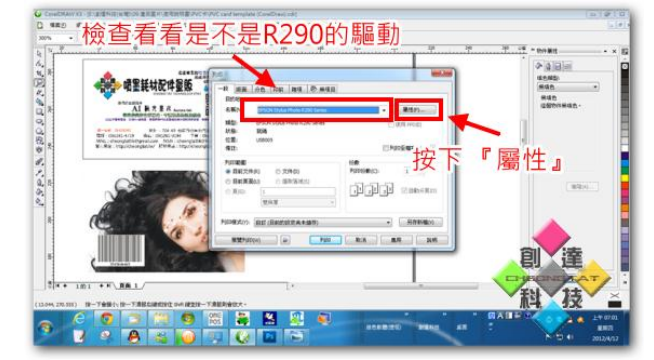

※編輯好之後,可以選擇列印。 ※檢查看看是不是 R290 的驅動,如果不是請選擇為 R290,然 按下"屬性"按鈕。

創達科技 噴墨耗材專門店(香港) http://cheongtat.hk/ 香港灣仔軒尼詩道 298 號 298 電腦特區 2F 379 號 Shop 379, 2/F, 298 COMPUTER ZONE, 298, Hennessy Road, Wanchai, HK. 營業時間:中午 12:30 至 晚上 09:30 TEL:3586-9009 FAX:3586-9399 手機:9523-6705 MAIL: cheong\_tat\_hk@yahoo.com.hk(FELIX)

創達科技 噴墨耗材配件量販(台灣) http://cheongtat.tw/ 台灣省台南市北區北門路二段 533 號 No.533, Sec. 2, Beimen Rd., North Dist., Tainan City 704, Taiwan (R.O.C.) 營業時間:早上 10:00 至 晚上 10:00(每月第二、四個星期日公休) TEL:(06)281-4719 FAX:(06)281-9194 手機:0970-815575<br>MAIL:cheongtathk@yahoo.com.hk(FELIX)

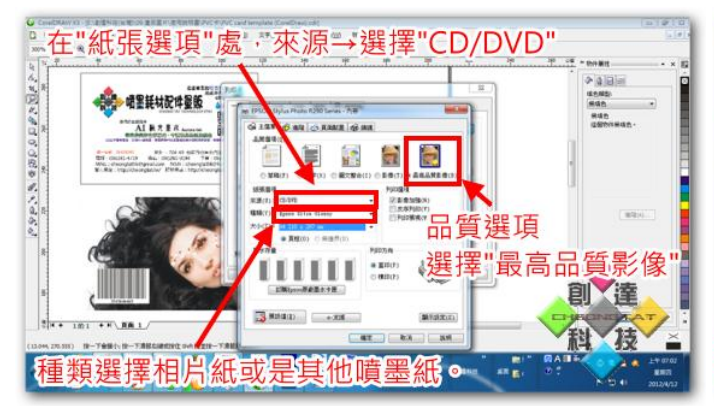

※進入"屬性"視窗後,請在『紙張選項』處, 『來源』選擇:CD/DVD 『種類』選擇:相片紙或是其他噴墨紙 『品質選項』請選擇:最高品質影像。 然後按下套用以及確定。

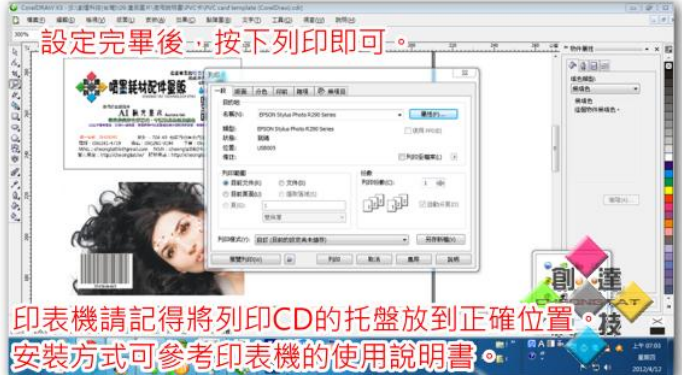

※設定完成後直接按下列印即可。 ※列印之前請確認印 CD 的托盤已經安裝妥當。 ※如果不知道如何安裝印 CD 的托盤可參考印表機隨附的原 廠印表機使用說明書。

注意:不管是打印 **1** 張還是 **2** 張,都一定要放置 **2** 張,否則將無法列印。 **(**打印 **1** 張的時候,另一個樣板圖上可留空白**)**。

2012 年 5 月 30 日修訂